Thank you for purchasing our StitchLink adaptor.

nology www.silex.ip

This setup guide provides information on how to configure

### Step1 Connect the StitchLink to the Sewing Machine

### Step2 Establishing a PC to StitchLink Wireless **Connection**

and use this product.

### Preparation

# May 2005 **Setup Guide StitchLink**

### Step3 Assign IP Address to Your PC. This IP address will be used to configure the StitchLink.

- Safety instructions are noted in the manual. Please read the instructions carefully

**EX** silex technology, Inc.

before using this product to ensure safe and proper use.

**- This setup guide is specific to the below configuration. If you are using a different configuration, please refer to the user manual or contact silex**

 **technical support.** 

 **- Wireless PC to StitchLink communication (not using a wireless access**

 **point/router)** 

- StitchLink - AC Adaptor<br>- Setup Guide (this document) - CD-ROM (StitchLink Setup CD) - Setup Guide (this document) - USB Cable **- Warranty Book** 

- **A** With the sewing machine turned off, connect the USB cable from the StitchLink to the sewing machine USB port.
- **B** Connect the AC adaptor to the StitchLink.
- **C** Plug the AC adaptor into an electrical outlet.
- **D** Turn on the sewing machine.

 **- Windows XP Professional Service Pack 2 - Brother/Babylock Sewing Machine - There are three methods to use StitchLink:**

 **- Direct wireless PC to StitchLink (referred to as Ad-Hoc mode in this** 

 **document)**

 **- "Wireless PC" to Wireless Access Point/Router to StitchLink (referred** 

 **to as Infrastructure mode in this document)**

 **- "Wired PC" to Wireless Access Point/Router to StitchLink (please contact silex technical support.)**

Remove the following items from the package:

Please confirm that you have either a wireless PC (embedded wireless or external wireless USB adaptor) or a wireless access point/router. Finally, confirm that your PC is using either Windows 2000 or some version of Windows XP.

### Option1 If Using a Wireless PC to a Wireless Access Point/Router

**C** Left click on *View Wireless Networks* to see all Wireless Networks in range.

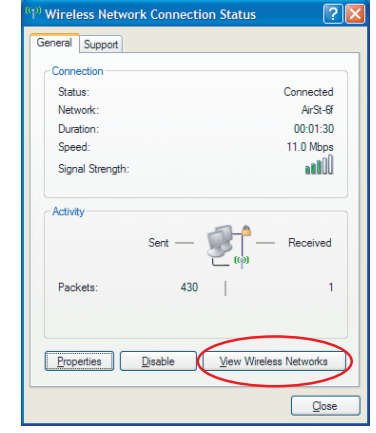

#### **C** Assign IP Address

- iv. Enter an IP address to be used by this PC during the installation process.
	- Note: If you are unsure of what address to use, please use the IP address in the following example.
	- a. Left click next to the *Use the following IP address* and enter the below IP address and subnet mask.

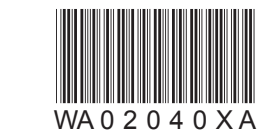

- **A** Go to the *Wireless Network* icon of Wireless Network Connection Properties.
	- i. Right click on the *Wireless Network* icon in the bottom task tray.
	- ii. Left click on *Open Network Connections*.
	- iii. Double left click on *Wireless Network Connection*.
	- iv. Left click on *Properties*.
	- v. Left click on the *Wireless Networks* tab.
- **B** Designate GROUP as the preferred network.
	- i. If GROUP is highlighted, go to next step.
	- ii. If GROUP is not highlighted: a.Left click on *GROUP*. b.Left click on *Properties*. c.Left click on *OK*.

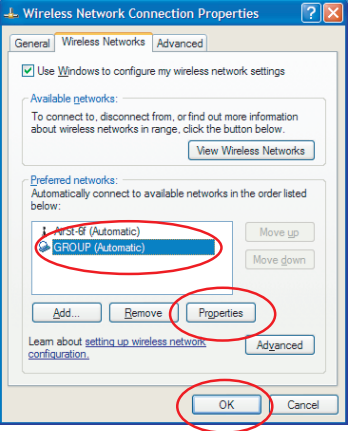

- i. Left click on the *General* tab.
- ii. Scroll down in the *This connection uses the following items:* box and left click on *Internet Protocol (TCP/IP).*
- iii. Left click on *Properties.*

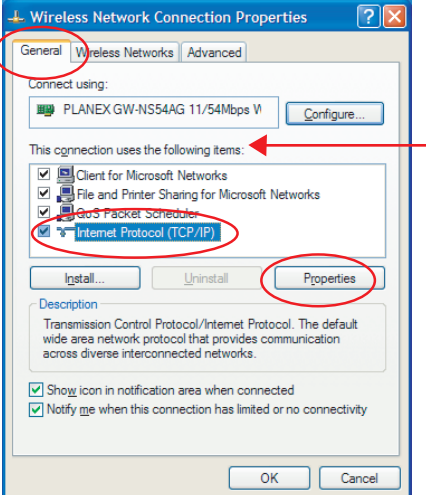

#### **A** Check existing PC wireless settings.

- i. Left click on the *Wireless Network* icon in the task tray displayed on the bottom right of the desktop.
- ii. Left click on *Properties*.
- iii. Left click on the *Wireless Networks* tab.
- iv. Your existing wireless network should be highlighted. Left click on *Properties* and write down the following:
	- a. Network name (SSID): *Note Case sensitive*
	- b. Note if the Data encryption is set to Disabled or WEP. If WEP, you will need to know your WEP Key. ※ Please write the settings if WEP is Enabled

 **Note:** If you are communicating directly from a PC to StitchLink, please skip to Step2.

**D** Left click *GROUP* and then left click *Connect*. This will connect you to the StitchLink. Sometimes it is not necessary to click *Connect* as it may be already connected.

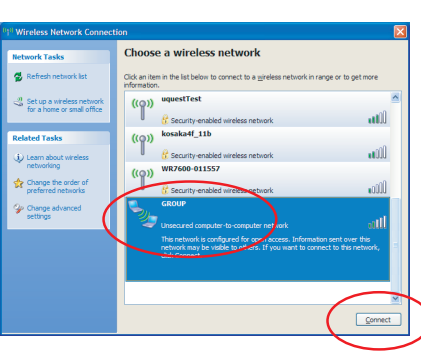

**E** You may get a message to confirm connection to a unsecured network. If so, left click *Connect Anyway*.

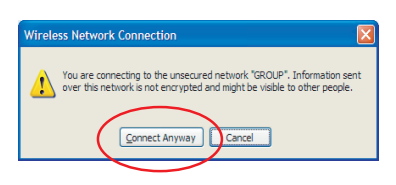

**F** After approximately 45 seconds, you will be connected. Close the Wireless Network Connection window. The connection procedure is complete.

- c. Left click *OK* twice in both windows to return to the Wireless Network Connection Status window. WEP Key: \_\_\_\_\_\_\_\_\_\_\_\_\_\_\_\_\_\_\_\_\_\_\_\_\_\_\_\_\_\_\_\_ ( Enabled or Disabled)
- **B** Check existing PC TCP/IP address.
- Left click the **Support** tab.
- ii. Write down the Address Type, IP Address, Subnet Mask and Default Gateway. Close window.
- **A** Verify that the power of the StitchLink is turned on ("link" LED should be green).
- **B** Left click on the *Wireless Network* icon in the task tray displayed on the bottom right of the desktop.

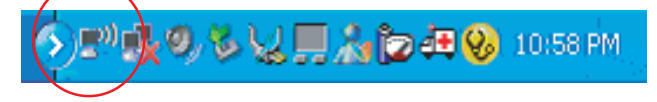

**Vol.1**

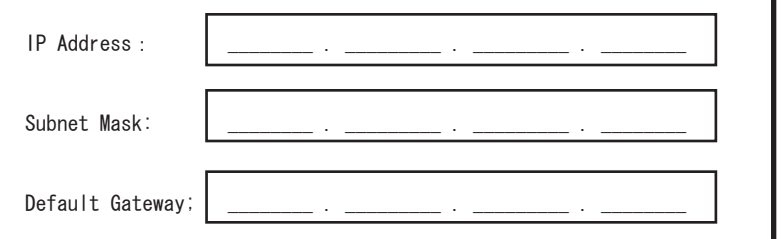

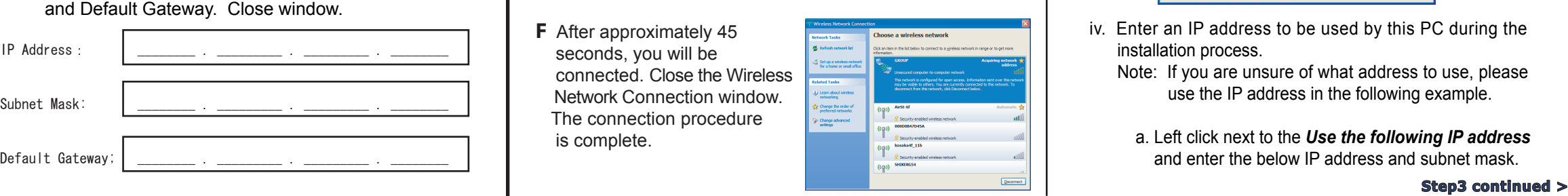

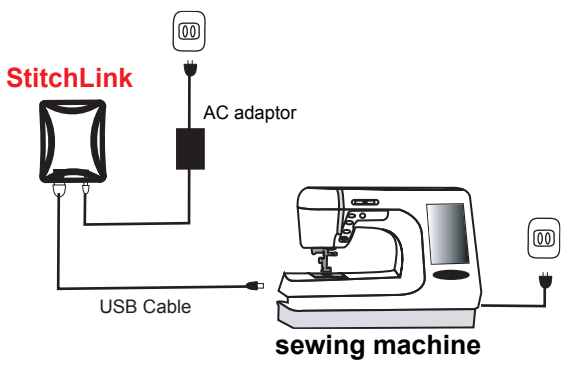

**For BROTHER / BABYLOCK**

If a security software has been installed on your PC, temporarily disable the firewall function of your security software.

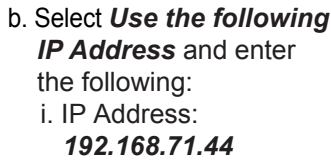

 ii. Subnet Mask :  *255.255.255.0*

c. Left click on *OK* to exit the Internet Protocol (TCP/IP) Properties screen.

Install the StitchLink Setup CD into the CD-ROM drive of your PC. If the installation menu does not appear, do the following:

### *PC by wireless LAN* and left click *Next*.

- i. Left click *Start* on the bottom left corner of your screen.
- ii. Left click *Run* to open F:\Autorun.exe (the letter associated with your CD-ROM drive may be different i.e. F:\).
- iii. Left click *Browse*.
- iv. Double left click *Autorun*.
- v. Left click *OK* to run autorun.exe.

#### **A**

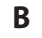

StitchLink Setup CD  $\overline{\mathbf{u}}$ 

#### Left click *StitchLink Setup*.

A new window may appear that asks if the application needs to be added to the exceptions list of the Windows firewall. Left click *Yes*.

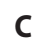

 $\begin{array}{|c|c|} \hline \begin{array}{|c|c|} \hline \begin{array}{|c|c|} \hline \begin{array}{|c|c|} \hline \begin{array}{|c|c|} \hline \begin{array}{|c|c|} \hline \begin{array}{|c|c|} \hline \begin{array}{|c|c|} \hline \begin{array}{|c|c|} \hline \begin{array}{|c|c|} \hline \begin{array}{|c|c|} \hline \begin{array}{|c|c|} \hline \begin{array}{|c|c|} \hline \begin{array}{|c|c|} \hline \begin{array}{|c|c|} \hline \begin{array}{|c|c|$ 

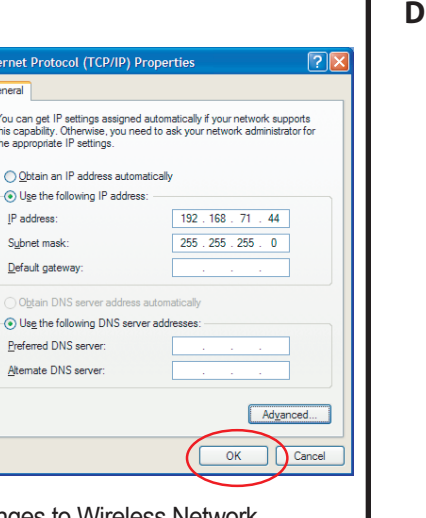

**E**

 $\mathbf{L}$ 

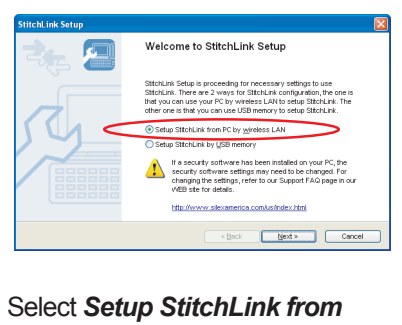

Please refer to the manual for instructions on how to setup using a USB memory device.

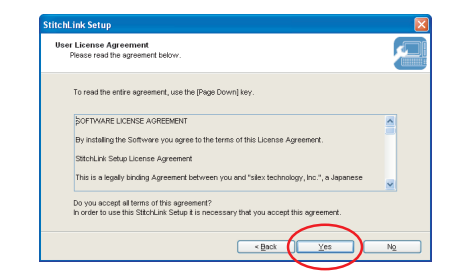

Please read the "User License Agreement". If you agree, left click*Yes* to the User License Agreement.

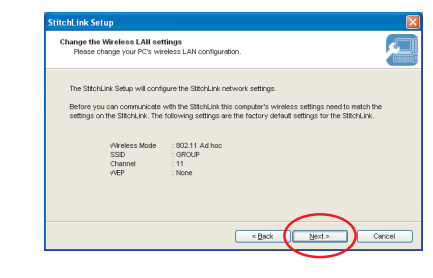

**H**

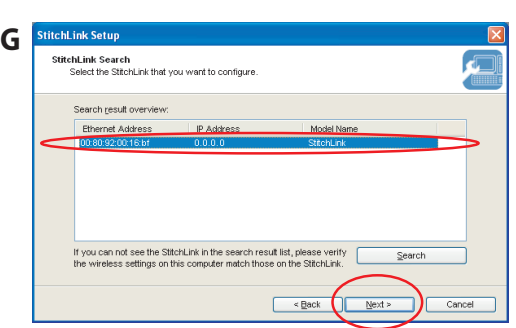

Left click on the StitchLink model name to be configured. Then left click *Next*. If StitchLink does not appear, left click on the *Search* button.

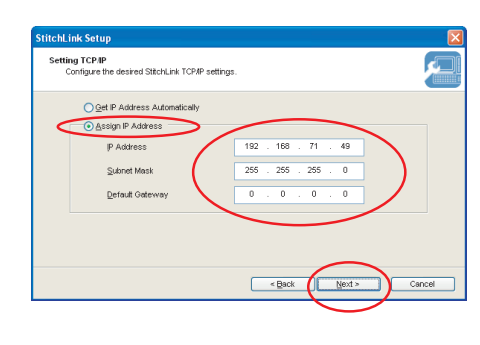

Select *Assign IP Address* and enter the following:

- i. If you are communicating directly from a PC to StitchLink, enter the following:
- a. IP Address : *192.168.71.49\**
- b. Subnet Mask : *255.255.255.0 \****NOTE:** You will need this IP address again

in Step5.

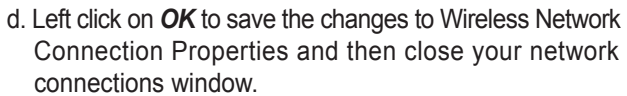

- ii. If you are using the "Option1 Wireless PC to Wireless Access Point/Router" to StitchLink, enter the following:
	- a. Select *Assign IP Address*.
	- b. Enter an IP address where the first three (3) set of numbers are identical to the PC IP address from "Option1". The last set of numbers must be different from any other IP addresses on your network.  **NOTE:** You will need this IP address again

in Step5.

- c. Enter the same subnet mask as your PC from "Option1".
- d. Enter the same default gateway address as your PC from "Option1".

#### iii. Left click *Next*.

Configure the StitchLink wireless settings.

- i. If you are communicating directly from a PC to StitchLink, enter the following:
- a. Change **Wireless Mode** to **AdHoc**.
- b. Type **GROUP** as the SSID (Group must be capitalized).
- c. Left click *Next*.

ii. If you are using a the "Option1 Wireless Access Point/Router", enter the following:

- a. Change Wireless Mode to *Infra*.
- b. Enter the SSID from "Option1" (Note that the SSID is case sensitive).
- c. Enter your WEP configuration if applicable.
- iii. Left click *Next*.

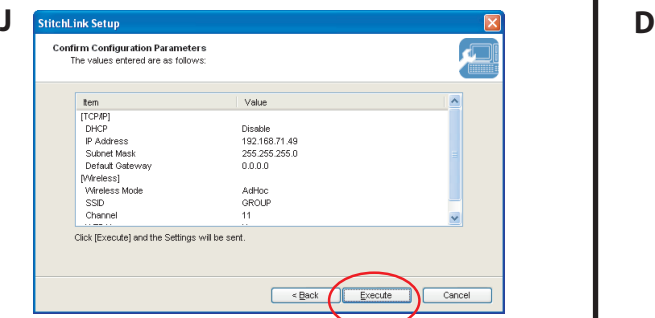

**I**

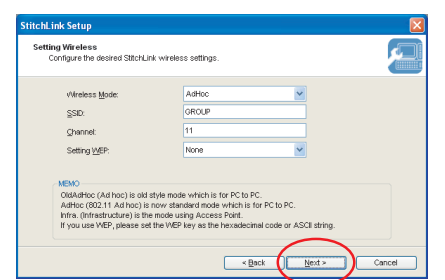

## Step5 Map the Network Drive

**F**

#### Left click *Next* to the "Change the Wireless LAN settings".

**A**

**B**

**C**

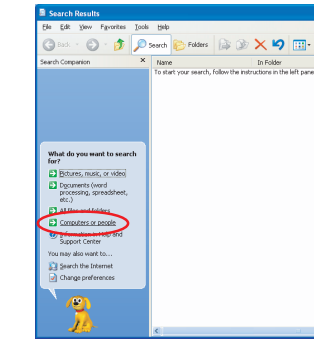

Left click *Execute* to Confirm Configuration Parameters.

e. Left click *Close*.

## Step4 stitchLink Initial Setup

### **Step3 cont.**

Left click on *Start*, then *Search*. Left click "Computers or People."

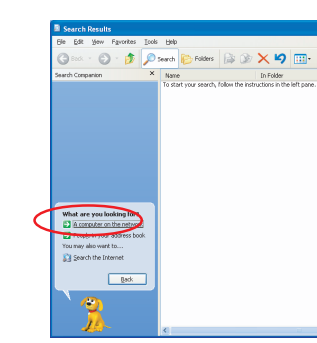

Left click on "A Computer on the network."

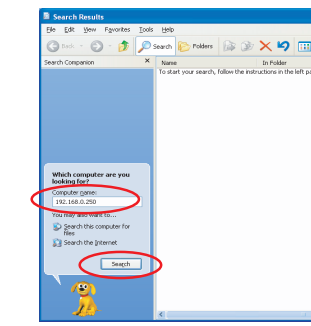

Enter the IP address of the StitchLink (from Step4-H). Left click *Search*.

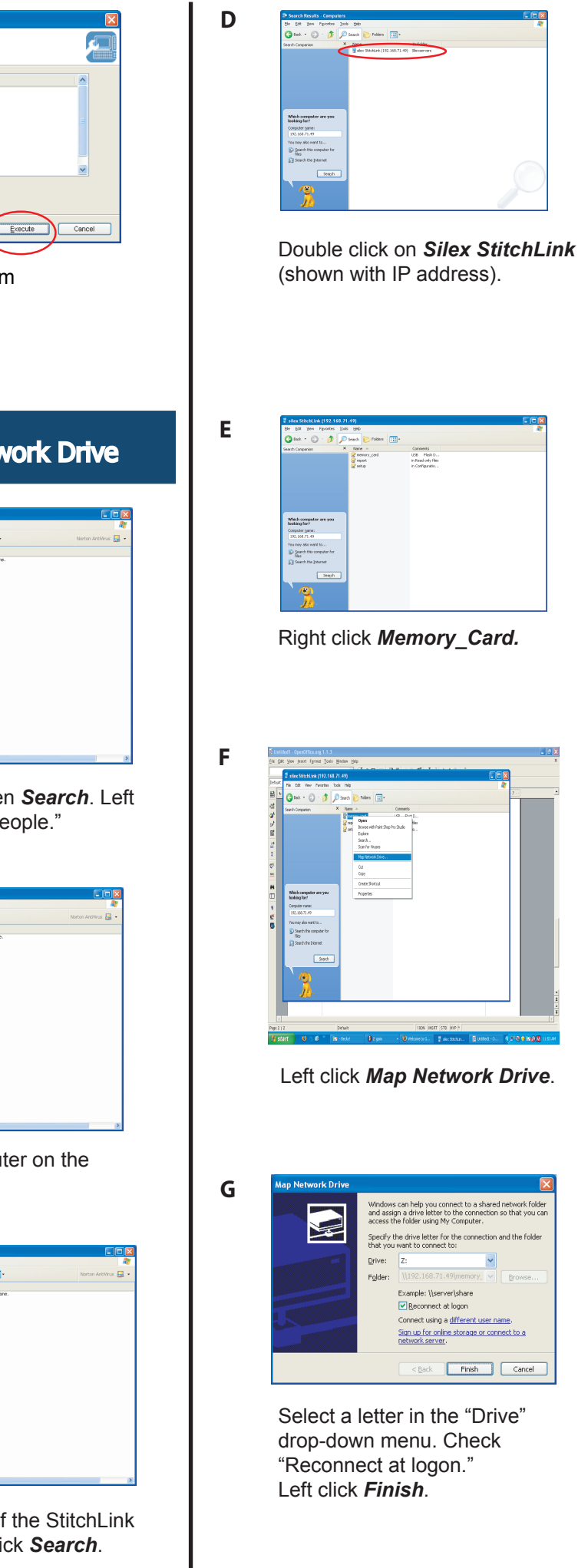

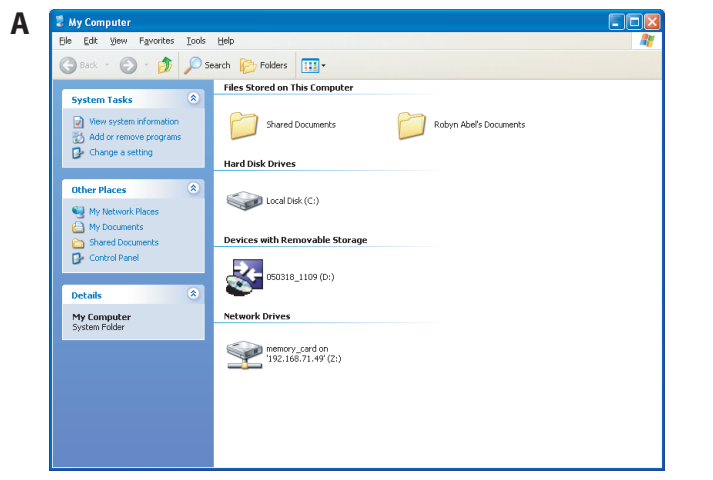

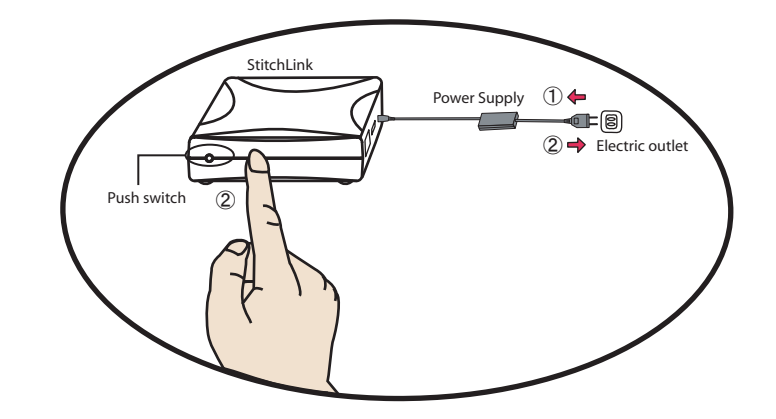

#### **http://www.silex.jp/register/**

Make sure to fill out the User Registration via our web page after completing setup. User Registration is recommended in order to provide you better product support and service.

- For User Registration

- Customer Support

**USA : silex technology america, Inc.** E-mail : support@silexamerica.com URL : http://www.silexamerica.com/ Phone : 1-866-765-8761

### **To reset to the factory default setting** Step6 Transfer Patterns **User Registration**

- 1. Remove the AC plug from the electric outlet ①.
- 2. Push and hold the push switch while re-inserting the AC plug into the electric outlet ②. Continue holding.
- 3. The "STATUS" LED (Orange) will light when the factory default configuration settings have been restored. Release the push switch.
- 4. Unplug the AC plug and re-insert the AC plug into the electric outlet.

Open *My Computer* from the desktop or from the *Start* menu.

Drag *Memory\_Card* onto the desktop. This creates a shortcut to the network drive to be used for transferring patterns onto the Memory Card.

To transfer a pattern, choose the pattern that you want to send to the sewing machine, then drag and drop it into the network drive shortcut on the desktop.